# **Boletim Técnico**

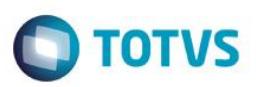

### **Liberação Roteiro**

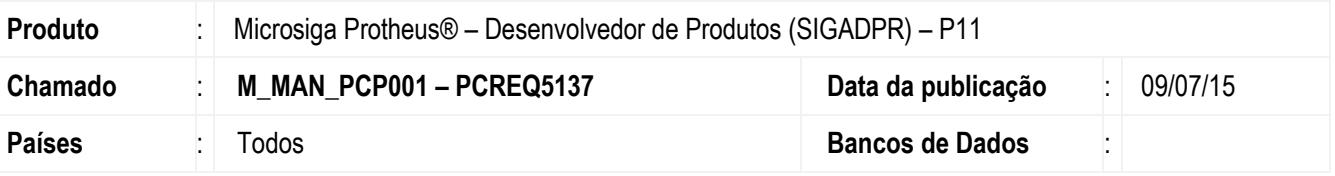

#### **Importante**

Esta melhoria depende de execução do *update* de base *UPDPR007*, conforme **Procedimentos para Implementação**.

Guardar a informação do roteiro importado para o SIGADPR e permitir alterar o código de roteiro utilizado durante a liberação da versão para o SIGAPCP.

Para viabilizar essa melhoria, é necessário aplicar o pacote de atualizações (*Patch*) deste chamado.

### **Procedimento para Implementação**

O sistema é atualizado logo após a aplicação do pacote de atualizações (*Patch*) deste chamado.

#### **Importante**

Antes de executar o compatibilizador UPDPR007 é imprescindível:

- a) Realizar o *backup* da base de dados do produto que será executado o compatibilizador (**\PROTHEUS11\_DATA\DATA**) e dos dicionários de dados SXs (**\PROTHEUS11\_DATA\SYSTEM**).
- b) Os diretórios acima mencionados correspondem à **instalação padrão** do Protheus, portanto, devem ser alterados conforme o produto instalado na empresa.
- c) Essa rotina deve ser executada em **modo exclusivo**, ou seja, nenhum usuário deve estar utilizando o sistema.
- d) Se os dicionários de dados possuírem índices personalizados (criados pelo usuário), antes de executar o compatibilizador, certifique-se de que estão identificados pelo *nickname*. Caso o compatibilizador necessite criar índices, irá adicioná-los a partir da ordem original instalada pelo Protheus, o que poderá sobrescrever índices personalizados, caso não estejam identificados pelo *nickname*.
- e) O compatibilizador deve ser executado com a **Integridade Referencial desativada\***.

ര

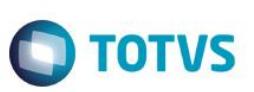

#### **Atenção**

**O procedimento a seguir deve ser realizado por um profissional qualificado como Administrador de Banco de Dados (DBA) ou equivalente!** 

**A ativação indevida da Integridade Referencial pode alterar drasticamente o relacionamento entre tabelas no banco de dados. Portanto, antes de utilizá-la, observe atentamente os procedimentos a seguir:**

- i. No **Configurador (SIGACFG)**, veja **se a empresa utiliza** Integridade Referencial, selecionando a opção **Integridade/Verificação (APCFG60A)**.
- ii. Se **não há** Integridade Referencial **ativa**, são relacionadas em uma nova janela todas as empresas e filiais cadastradas para o sistema e nenhuma delas estará selecionada. Neste caso, **E SOMENTE NESTE, não é necessário** qualquer outro procedimento de **ativação ou desativação** de integridade, basta finalizar a verificação e aplicar normalmente o compatibilizador, conforme instruções.
- iii. **Se há** Integridade Referencial **ativa** em **todas as empresas e filiais**, é exibida uma mensagem na janela **Verificação de relacionamento entre tabelas**. Confirme a mensagem para que a verificação seja concluída, **ou**;
- iv. **Se há** Integridade Referencial **ativa** em **uma ou mais empresas**, que não na sua totalidade, são relacionadas em uma nova janela todas as empresas e filiais cadastradas para o sistema e, somente, a(s) que possui(em) integridade está(arão) selecionada(s). Anote qual(is) empresa(s) e/ou filial(is) possui(em) a integridade ativada e reserve esta anotação para posterior consulta na reativação (ou ainda, contate nosso Help Desk Framework para informações quanto a um arquivo que contém essa informação).
- v. Nestes casos descritos nos itens **"iii"** ou **"iv", E SOMENTE NESTES CASOS**, é necessário **desativar** tal integridade, selecionando a opção **Integridade/ Desativar (APCFG60D)**.
- vi. Quando desativada a Integridade Referencial, execute o compatibilizador, conforme instruções.
- vii. Aplicado o compatibilizador, a Integridade Referencial deve ser reativada, **SE E SOMENTE SE tiver sido desativada**, através da opção **Integridade/Ativar (APCFG60)**. Para isso, tenha em mãos as informações da(s) empresa(s) e/ou filial(is) que possuía(m) ativação da integridade, selecione-a(s) novamente e confirme a ativação.

#### **Contate o Help Desk Framework EM CASO DE DÚVIDAS!**

1. Em **ByYou Smart Client** (se versão 11), digite U\_UPDPR007 no campo **Programa Inicial**.

#### **Importante**

Para a correta atualização do dicionário de dados, certifique-se que a data do compatibilizador seja igual ou superior a 19/05/2015.

- 2. Clique em **OK** para continuar.
- 3. Depois da confirmação, é exibida uma tela para a seleção da empresa em que o dicionário de dados será modificado.
- 4. Ao confirmar, é exibida uma mensagem de advertência sobre o *backup* e a necessidade de sua execução em **modo exclusivo**.

## **Boletim Técnico**

- **O** TOTVS
- 5. Clique em **Processar** para iniciar o processamento. O primeiro passo da execução é a preparação dos arquivos. É apresentada uma mensagem explicativa na tela.
- 6. Em seguida, é exibida a janela **Atualização concluída** com o histórico (*log*) de todas as atualizações processadas. Nesse *log* de atualização são apresentados somente os campos atualizados pelo programa. O compatibilizador cria os campos que ainda não existem no dicionário de dados.
- 7. Clique em **Gravar** para salvar o histórico (*log*) apresentado.
- 8. Clique em **OK** para encerrar o processamento.

## **Atualizações do Compatibilizador**

- 1. Criação de **Campos** no arquivo **SX3 – Campos:**
	- Tabela DG0 Versão Produto:

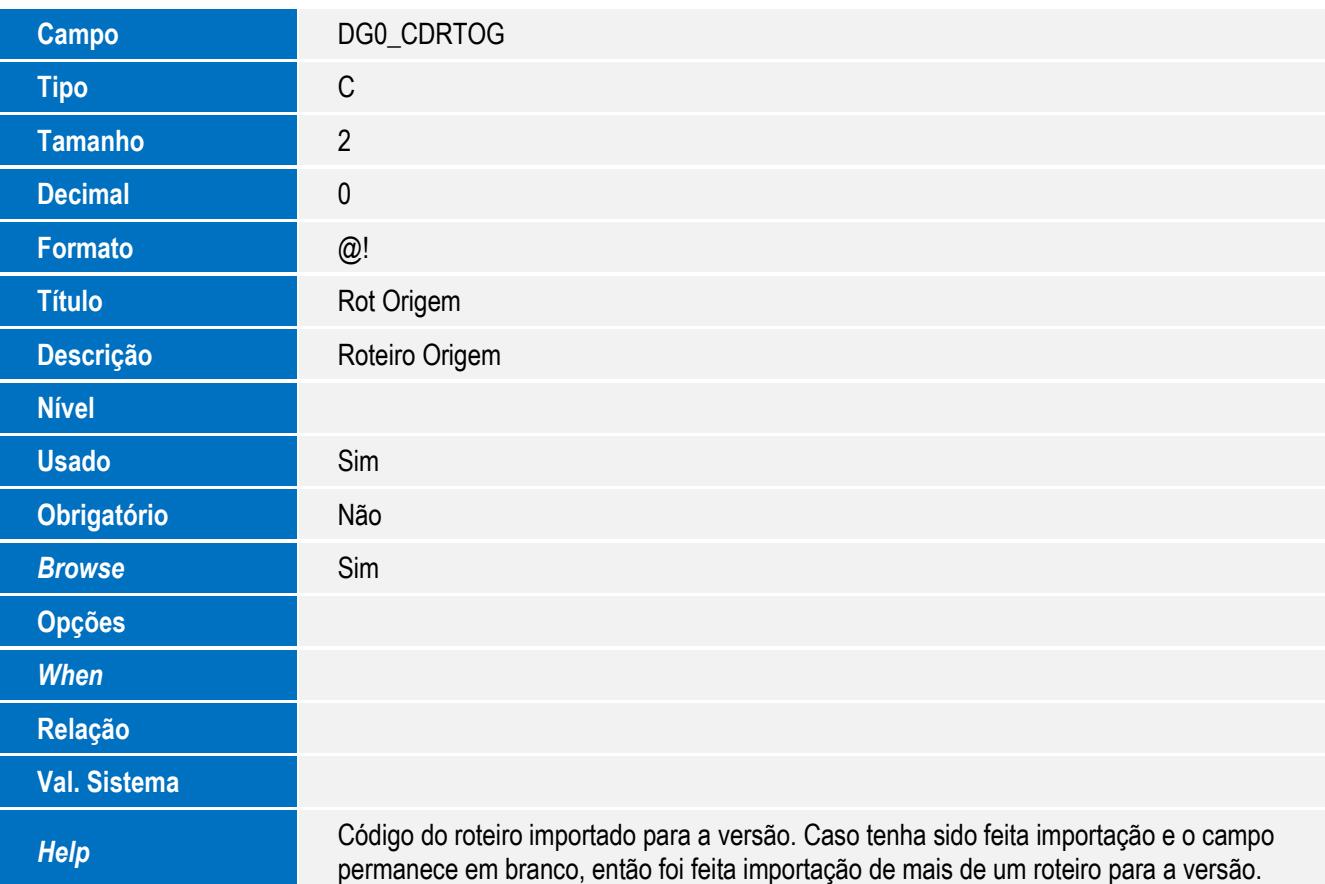

#### **Importante**

O tamanho dos campos que possuem grupo pode variar conforme ambiente em uso.

 $\ddot{\bullet}$ 

# **Boletim Técnico**

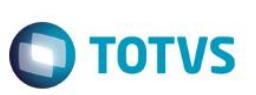

## **Procedimento para Utilização**

- 1. No Desenvolvedor de Produtos (SIGADPR), acesse Atualizações / Cadastros / Versão Produto (DPRA300). O sistema apresenta a janela de versões de produto desenvolvido.
- 2. Clique em Incluir.
- 3. Informe um produto desenvolvido e salve.
- 4. Selecione a versão criada e utilize a função "Importar Versão" localizada no menu "Ações Relacionadas". O sistema apresenta a janela de Importação.
- 5. Selecione a origem PCP e informe um produto PCP a ser importado. Selecione o Roteiro desejado.
- 6. Confirme a importação.
- 7. Verifique se a tela ficou com o campo Rot Origem preenchido.
- 8. Acesse Atualizações / Processos / Aprovação Versão (DPRA341) e realize a aprovação da versão.
- 9. Acesse Atualizações / Processos / Liberação Versão (DPRA342), posicione na versão e selecione a opção "Liberar".
- 10. O sistema apresenta uma listagem de todos os produtos desenvolvidos que estão sendo liberados para esta versão selecionada. São apresentados os roteiros da versão:
	- a. Roteiro Protótipo: Quando foi feita uma Ordem Protótipo para esta versão, o roteiro utilizado fica informado neste campo.
	- b. Roteiro Origem: Código do roteiro que foi importado para a versão.
	- c. Roteiro Destino: É o roteiro que vai ser utilizado no SIGAPCP ao realizar a liberação. Sempre vai trazer o próximo código de roteiro disponível no SIGAPCP para o produto destino. Este é o único campo que pode ser alterado durante a liberação.

### **Informações Técnicas**

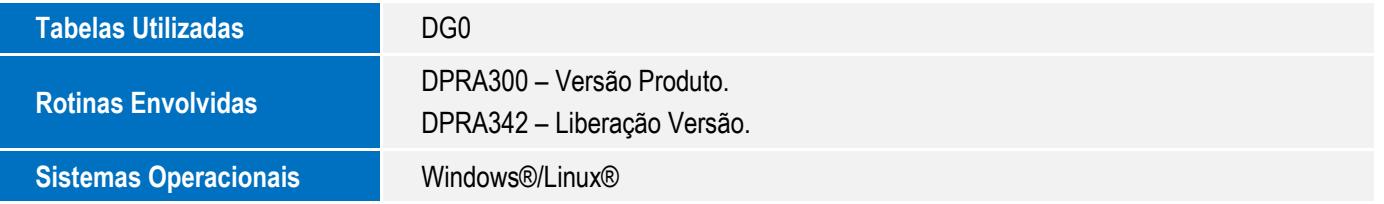

4